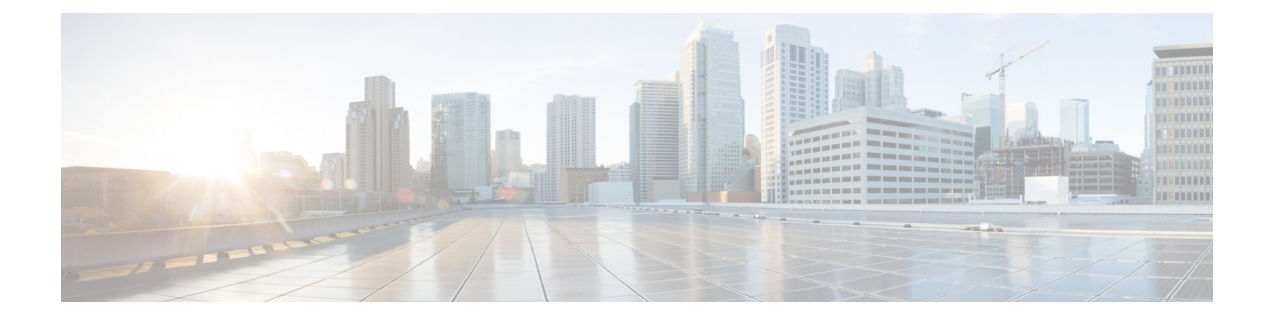

# **V.150** の最小必須要件

- V.150 の概要 (1 ページ)
- V.150 設定のタスク フロー (1 ページ)

## **V.150** の概要

「V. 150 最低必須要件」機能を使用すると、IP ネットワーク経由のモデムで安全なコールを行 うことができます。この機能では、ダイヤルアップモデムを使用して、従来の公衆交換電話網 (PSTN) 上で動作するモデムとテレフォニーデバイスを大規模に設置します。V.150.1 勧告で は、PSTN 上のモデムおよびテレフォニー デバイスと IP ネットワーク間でのモデム経由での データのリレー方法について、具体的に定義されています。V.150.1 は、ダイヤルアップ モデ ム コールをサポートしている IP ネットワークでのモデムの使用に関する ITU-T 勧告です。

Cisco V.150.1 Minimum Essential Requirements 機能は、国家安全保障局 (NSA) の SCIP-216 Minimum Essential Requirements (MER) for V.150.1 勧告の要件に準拠しています。SCIP-216 勧 告により既存の V.150.1 要件が簡素化されました。

Cisco V.150.1 MER 機能は次のインターフェイスをサポートしています。

- Media Gateway Control Protocol (MGCP) T1 (PRI と CAS) および E1 (PRI) トランク
- Session Initiation Protocol(SIP)トランク
- アナログ ゲートウェイ ポイント向けの Skinny Client Control Protocol (SCCP)
- Secure Communication Interoperability Protocol-End Instruments (SCIP-EI)

# **V.150** 設定のタスク フロー

Unified Communications Manager に V.150 サポートを追加するには、次のタスクを完了します。

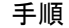

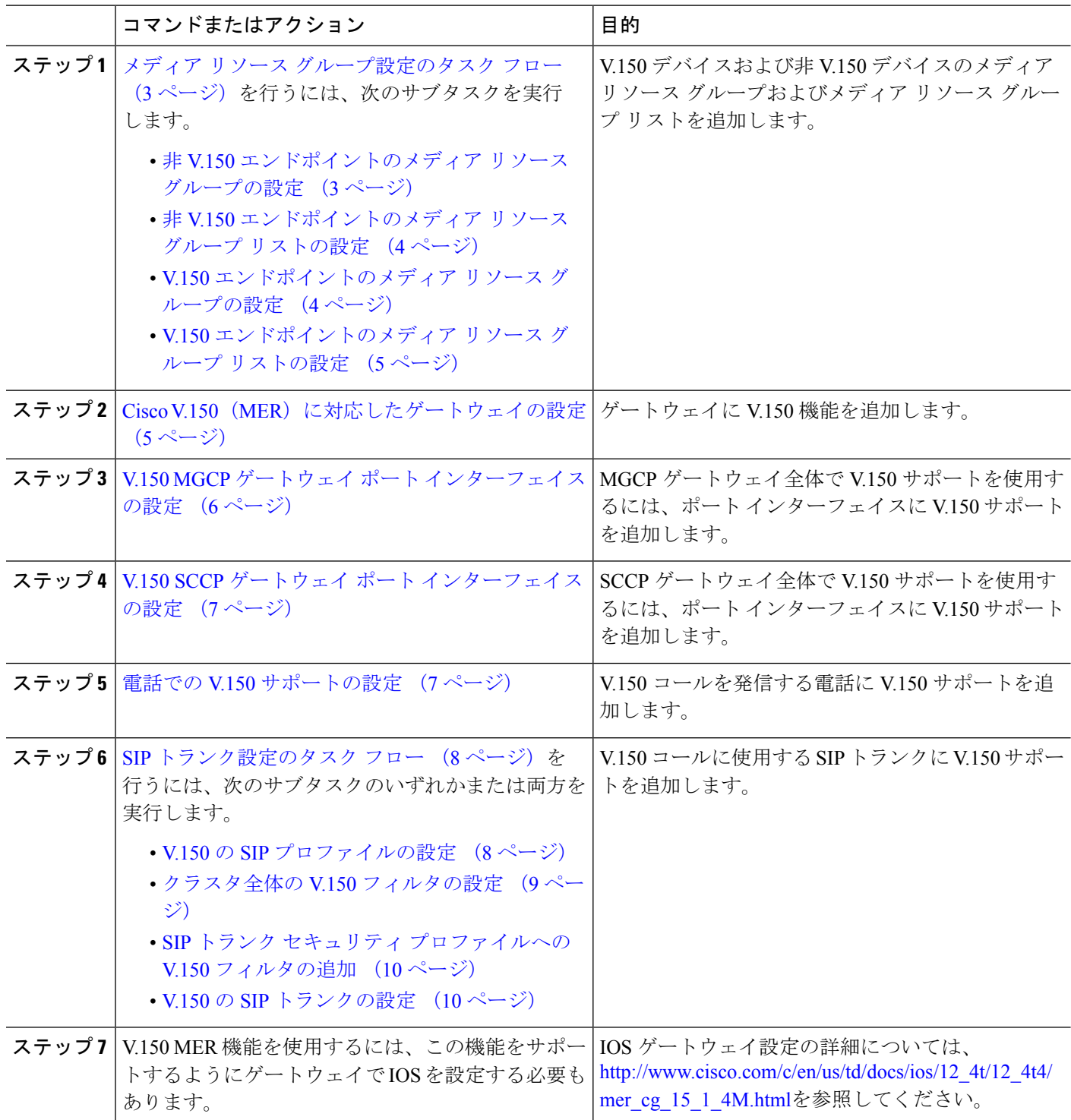

## メディア リソース グループ設定のタスク フロー

システムですでに基本的なコール制御機能がセットアップされている必要があります。呼制御 システムの設定方法については、『Cisco Unified Communications Manager システム設定ガイド』 を参照してください。

UnifiedCommunications Managerの場合、次のいずれかのリリースがインストールされている必 要があります。

- 最小バージョンはリリース 10.5(2) SU3 です。
- 11.0 の場合、最小バージョンは 11.0(1) SU2 です。
- 11.5(1) 以降のすべてのリリースではこの機能がサポートされています。
- *Cisco IOS* リリース 15.6(2)T 以降が必要です。

V.150 は、メディア ターミネーション ポイント (MTP) ではサポートされていません。V.150 コールを処理するデバイス、トランク およびゲートウェイから MTP を削除することが推奨さ れます。

2 つのメディア リソース グループ セット(非 V.150 コール用の MTP リソースからなるメディ アリソースグループと、V.150コール用のMTPリソースが含まれないメディアリソースグルー プ)を設定するには、次の作業を行います。

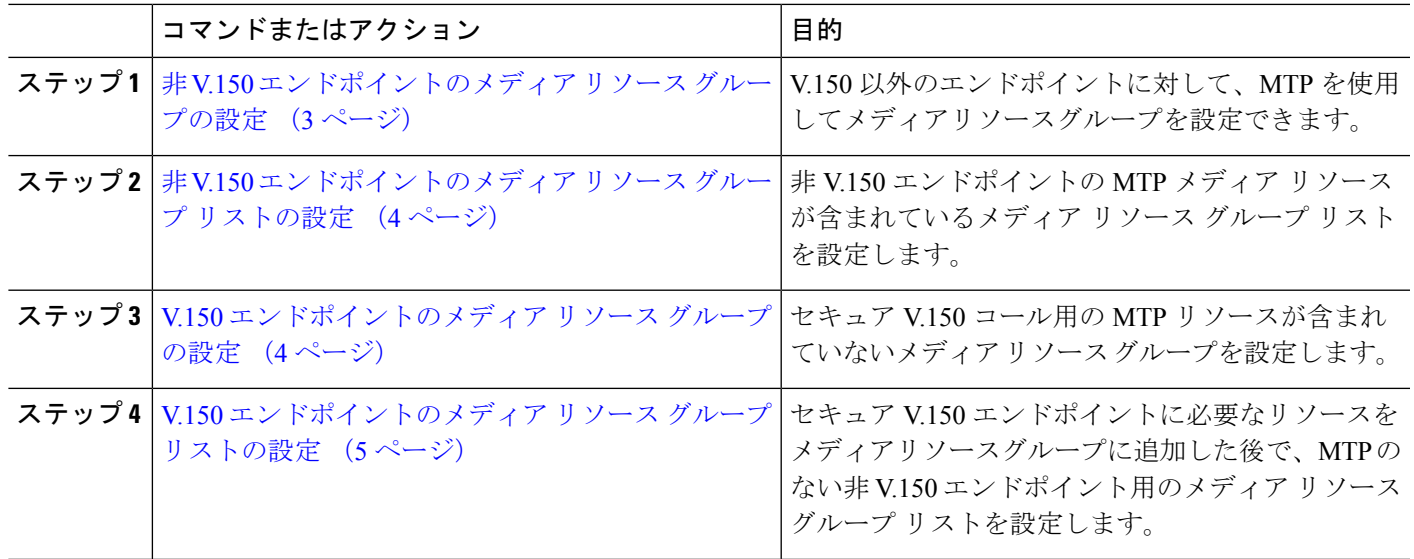

#### 手順

## 非 **V.150** エンドポイントのメディア リソース グループの設定

非 V.150 エンドポイントの MTP リソースのメディア リソース グループを新たに追加するに は、次の手順に従います。

- ステップ **1** Cisco Unified Communications Manager Administrationから、**[**メディアリソース(**Media Resources**)**]** > **[**メディ アリソースグループ(**Media Resource Group**)**]** を選択します。
- ステップ **2** [新規追加(Add New)] をクリックします。
- ステップ **3 [**名前**(Name)]** フィールドに、メディアリソースグループ名として「**Do not use with V.150 devices**」と入力 します。
- ステップ **4** [使用可能なメディア リソース(Available Media Resources)] フィールドで MTP デバイスだけを選択し、 下矢印キーをクリックします。 選択したデバイスが **[**選択したメディアリソース **(selected Media Resources)]** フィールドに表示されます。
- ステップ5 [保存 (Save)] をクリックします。

## 非 **V.150** エンドポイントのメディア リソース グループ リストの設定

非 V.150 エンドポイントのメディア リソース グループの設定 (3 ページ)

非 V.150 エンドポイントの MTP リソースのメディア リソース グループ リストを新たに追加 するには、次の手順に従います。

- ステップ **1** Cisco Unified Communications Manager Administrationから、**[**メディアリソース(**Media Resources**)**]** > **[**メディ アリソースグループリスト(**Media Resource Group List**)**]** を選択します。
- ステップ **2** [新規追加(Add New)] をクリックします。
- ステップ **3 [**名前**(Name)]** フィールドに、メディア リソース グループ リストの名前として「**Non- V.150**」と入力しま す。
- ステップ **4** [使用可能なメディアリソース(Available MediaResources)]フィールドで、「**Donotuse with V.150 Devices**」 という名前の V.150 MER リソース グループを選択し、下矢印キーをクリックします。 選択したデバイスが **[**選択したメディアリソース **(selected Media Resources)]** フィールドに表示されます。
- ステップ5 [保存 (Save) 1をクリックします。

#### **V.150** エンドポイントのメディア リソース グループの設定

V.150 デバイスに対し、MTP リソースのない新しいメディア リソース グループを追加するに は、次の手順に従います。

- ステップ **1** Cisco Unified Communications Manager Administrationから、**[**メディアリソース(**Media Resources**)**]** > **[**メディ アリソースグループ(**Media Resource Group**)**]** を選択します。
- ステップ2 [新規追加 (Add New) 1をクリックします。
- ステップ **3 [**名前**(Name)]** フィールドに、メディア リソース グループ名として「**For use with V.150 devices**」と入力し ます。

ステップ **4** [使用可能なメディアリソース(Available Media Resources)] フィールドで MTP リソースを除く複数のデバ イスを選択し、下矢印キーをクリックします。 選択したデバイスが **[**選択したメディアリソース **(selected Media Resources)]** フィールドに表示されます。

ステップ5 [保存 (Save) 1をクリックします。

## **V.150** エンドポイントのメディア リソース グループ リストの設定

V.150 エンドポイントのメディア リソース グループの設定 (4 ページ)

V.150 デバイスの MTP リソースのメディア リソース グループ リストを追加するには、次の手 順に従います。

- ステップ **1** Cisco Unified Communications Manager Administrationから、**[**メディアリソース(**Media Resources**)**]** > **[**メディ アリソースグループリスト(**Media Resource Group List**)**]** を選択します。
- ステップ **2** [新規追加(Add New)] をクリックします。
- ステップ **3 [**名前**(Name)]** フィールドに、メディア リソース グループ リストの名前として「**V.150**」と入力します。
- ステップ **4** [使用可能なメディアリソース(Available Media Resources)] フィールドで、[V.150 デバイス用(For V.150 Devices)] という名前の V.150 MER リソースグループを選択し、下矢印キーをクリックします。 選択されたメディア リソース グループが [Selected Media Resources] フィールドに表示されます。
- ステップ5 [保存 (Save) ] をクリックします。

## **Cisco V.150**(**MER**)に対応したゲートウェイの設定

Cisco V.150 (MER)のゲートウェイを設定するには、次の手順を使用します。

- ステップ **1** Cisco Unified Communications Manager Administrationから、**[**デバイス(**Device**)**]** > **[**ゲートウェイ (**Gateway**)**]** を選択します。
- ステップ **2** [新規追加(Add New)] をクリックします。
- ステップ **3 [**ゲートウェイタイプ **(Gateway Type)]** ドロップダウン リストからゲートウェイを選択します。
- ステップ **4** [次へ(Next)] をクリックします。
- ステップ **5 [Protocol]** ドロップダウン リストから、プロトコルを選択します。
- ステップ **6** ゲートウェイに対して選択するプロトコルに応じて、次のいずれかを実行します。
	- MGCP の場合は、[Domain Name] フィールドに、ゲートウェイで設定されているドメイン名を入力 します。
	- SCCP の場合は、[MAC Address (Last 10 Characters)] フィールドにゲートウェイ MAC アドレスを入力 します。
- ステップ **7 [Unified Communications Manager Group]** ドロップダウン リストから **[Default]** を選択します。
- ステップ **8** [設定済みのスロット、VIC、およびエンドポイント(ConfiguredSlots、VICs and Endpoints)] 領域で次の 手順を実行します。
	- a) 各 **[**モジュール(**Module**)**]** ドロップダウンリストで、ゲートウェイにインストールされているネッ トワーク インターフェイス モジュール ハードウェアに対応するスロットを選択します。
	- b) 各**[**サブユニット(**Subunit**)**]**ドロップダウンリストで、ゲートウェイにインストールされているVIC を選択します。
	- c) [保存 (Save) ] をクリックします。 ポートアイコンが表示されます。各ポートアイコンは、ゲートウェイで利用可能なポートインター フェイスに対応します。対応するポートアイコンをクリックすることによって、任意のポートイン ターフェイスを設定できます。
- ステップ **9** [ゲートウェイの設定(Gateway Configuration)] ウィンドウでその他のフィールドを設定します。フィー ルドとその設定オプションの詳細については、オンライン ヘルプを参照してください。
- ステップ **10** [保存(Save)] をクリックします。

## **V.150 MGCP** ゲートウェイ ポート インターフェイスの設定

V.150MGCPゲートウェイポートインターフェイスを設定するには、次の手順を使用します。

- ステップ **1** Cisco UnifiedCommunications Manager Administrationから、**[**デバイス(**Device**)**]** > **[**ゲートウェイ(**Gateway**)**]** を選択します。
- ステップ **2** 既存のゲートウェイの設定を変更するための検索条件を入力し、[Find] をクリックします。
- ステップ **3** [設定されたスロット、VIC およびエンドポイント(Configured Slots, VICs, and Endpoints)] 領域で、V.150 MER用のポートを設定するモジュールとサブユニットを見つけ、該当するポートアイコンをクリックしま す。
- ステップ **4** [Device Protocol] ドロップダウンリストから [Digital Access T1] または [Digital Access PRI] を選択し、[Next] をクリックします。
	- [DeviceProtocol]ドロップダウンリストが表示されるのは、[ConfiguredSlots、VICs、andEndpoints] 領域で T1 ポートが選択されている場合だけです。 (注)

[Gateway Configuration] ウィンドウにポート インターフェイス設定が表示されます。

- ステップ **5 V.150** という名前のメディア リソース グループ リストを選択します。
- ステップ **6** [V150 (subset)] チェックボックスをオンにします。
- ステップ7 必要に応じて残りのフィールドを設定します。フィールドとその設定オプションの詳細については、オン ライン ヘルプを参照してください。
- ステップ8 [保存 (Save) ] をクリックします。
- ステップ **9** (任意) ゲートウェイで追加のポート インターフェイスを設定するには、[Related Links] ドロップダウン リストから [Back to MGCP Configuration] を選択し、[Go] をクリックします。異なるポートインターフェイ スを選択できます。

## **V.150 SCCP** ゲートウェイ ポート インターフェイスの設定

V.150 SCCP ゲートウェイ ポート インターフェイスを設定するには、次の手順を使用します。

- ステップ **1** Cisco UnifiedCommunications Manager Administrationから、**[**デバイス(**Device**)**]** > **[**ゲートウェイ(**Gateway**)**]** を選択します。
- ステップ **2** 既存の SCCP ゲートウェイの設定を変更するための検索条件を入力し、[Find] をクリックします。
- ステップ **3** [設定されたスロット、VIC およびエンドポイント(Configured Slots, VICs, and Endpoints)] 領域で、V.150 MER用のポートを設定するモジュールとサブユニットを見つけ、該当するポートアイコンをクリックしま す。
- ステップ **4** 「**V.150**」 という名前のメディア リソース グループ リストを選択します。
- ステップ **5 [Product Specific Configuration Layout]** 領域で **[Latent Capability Registration Setting]** ドロップダウンリス トが表示される場合は、**[Modem Relay]** または **[Modem Relay and Passthrough]** を選択します。
- ステップ **6** 必要に応じて残りのフィールドを設定します。フィールドとその設定オプションの詳細については、オン ライン ヘルプを参照してください。
- ステップ1 [保存 (Save) 1をクリックします。

## 電話での **V.150** サポートの設定

電話に V.150 のサポートを追加するには、次の手順を使用します。V.150 をサポートする電話 のタイプは次のとおりです。

- Cisco 7962:Cisco 7962 として登録されているサード パーティ SCCP エンドポイント
- 7961G-GE:Cisco 7961G-GE として登録されているサード パーティ SCCP エンドポイント
- サード パーティ AS-SIP エンドポイント
- ステップ **1** 必須: 目的の電話番号と同じユーザ ID を使用してエンドユーザを作成します。
- ステップ **2** 必須: サードパーティ AS-SIP SIP エンドポイントの [エンドユーザ設定(End User Configuration)] ウィン ドウの [ダイジェストログイン情報(Digest Credentials)] フィールドを設定します。

新しいエンドユーザーの設定方法の詳細については、『[CiscoUnifiedCommunicationsManager](https://www.cisco.com/c/en/us/support/unified-communications/unified-communications-manager-callmanager/products-installation-and-configuration-guides-list.html)システム設 [定ガイド](https://www.cisco.com/c/en/us/support/unified-communications/unified-communications-manager-callmanager/products-installation-and-configuration-guides-list.html)』の「「エンドユーザーの手動プロビジョニング」」の章を参照してください。

- ステップ **3** Cisco Unified Communications Manager Administrationから、**[**デバイス(**Device**)**]** > **[**電話(**Phone**)**]** を選 択します。
- ステップ **4** 次のいずれかの手順を実行します。
	- 既存の電話で V.150 を設定するには、**[**検索(**Find**)**]** をクリックして電話を選択します。
	- 新しい電話で V.150 を設定するには、[新規追加(Add New)] をクリックします。
- ステップ **5** [電話のタイプ(Phone Type)] ドロップダウンリストから、V.150 をサポートする電話のタイプを選択 し、[次へ(Next)] をクリックします。
- ステップ **6** Cisco 7962 として登録されたサードパーティの SCCP エンドポイントの場合は、[デバイスプロトコル (Device Protocol)] ドロップダウンリストから [SCCP] を選択し、[次へ(Next)] をクリックします。
- ステップ **7 [Media Resource Group List]** ドロップダウン メニューから **[V.150]** を選択します。
- ステップ **8** サードパーティの AS-SIP SIP エンドポイントの場合のみ、次のフィールドを設定します。
	- **[Digest User]** ドロップダウンからこの電話のエンド ユーザを選択します。このエンド ユーザがダイ ジェスト認証に使用されます。
	- [メディア ターミネーション ポイント必須(Media Termination Point Required)] チェックボックスは オフのままにします。
	- [音声とビデオ コールの Early Offer サポート (Early Offer support for voice and video calls) ] チェック ボックスをオンにします。
- ステップ **9 [**保存(**Save**)**]** をクリックします。
- ステップ **10 [**設定の適用(**Apply Config**)**]** をクリックします。
- ステップ **11 [OK]** をクリックします。

## **SIP** トランク設定のタスク フロー

SIP トランクタスクフローを設定するには、次の手順を使用します。

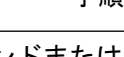

手順

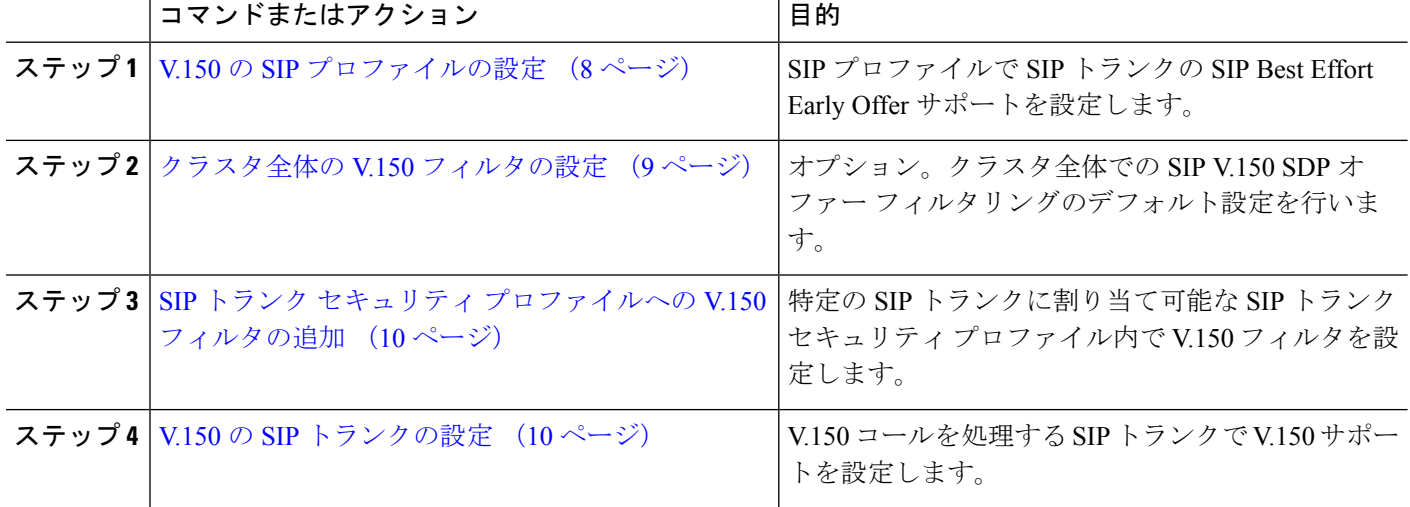

#### **V.150** の **SIP** プロファイルの設定

SIP プロファイルで SIP トランクの SIP Best Effort Early Offer サポートを設定するには、次の手 順を実行します。

- ステップ **1** Cisco Unified Communications Manager Administrationで、**[**デバイス(**Device**)**]** > **[**デバイスの設定(**Device Settings**)**]** > **[SIP** プロファイル(**SIP Profile**)**]** を選択します。
- ステップ **2** 次のいずれかの手順を実行します。
	- 新しいプロファイルを作成するには、[Add New] をクリックします。
	- 既存のプロファイルを選択するには、**[**検索(**Find**)**]**をクリックしてSIPプロファイルを選択します。
- ステップ **3** [名前(Name)] フィールドに、V.150 の SIP 名を入力します。
- ステップ **4** [説明(Description)] フィールドに、V.150 の説明を入力します。
- ステップ **5 [Early OfferSupport for Voice andvideo class]** ドロップダウンリストから **[Select Best Effort (no MTP inserted)]** を選択します。
- ステップ **6** 必要なその他の設定値を入力します。フィールドとその設定オプションの詳細については、オンラインヘ ルプを参照してください。
- ステップ7 [保存 (Save) ] をクリックします。

#### クラスタ全体の **V.150** フィルタの設定

クラスタ全体での SIP V.150 SDP オファー フィルタリングのデフォルト設定には、次の手順を 使用します。

- SIP トランク セキュリティ プロファイル内の [SIP V.150 SDP Offer Filtering] 値に、クラスタ全 体のサービス パラメータ設定とは異なる値を設定すると、このセキュリティ プロファイル設 定により、そのセキュリティ プロファイルを使用するトランクのクラスタ全体のサービス パ ラメータ設定がオーバーライドされます。 (注)
- ステップ **1** Cisco Unified Communications Manager Administrationから、**[System**(システム)**]** > **[Service Parameters**(サー ビスパラメータ)**]** を選択します。
- ステップ **2 [**サーバ(**Server**)**]** ドロップダウン リストからアクティブなサーバを選択します。
- ステップ **3 [**サービス(**Service**)**]** ドロップダウン リストから、[Cisco CallManager] を選択します。
- ステップ **4** [Clusterwide Parameters ( Device- SIP)] セクションで [SIP V.150 SDP Offer Filtering] サービス パラメータの値 を設定します。
- ステップ **5** ドロップダウン リストから **[SIP V.150 SDP Offer Filtering]** を選択します。
- ステップ **6** 目的のフィルタリング アクションを指定します。
- ステップ7 [保存 (Save) ] をクリックします。

#### **SIP** トランク セキュリティ プロファイルへの **V.150** フィルタの追加

SIP トランク セキュリティ プロファイル内で V.150 フィルタを割り当てるには、次の手順を実 行します。

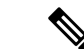

- SIP トランク セキュリティ プロファイルの [SIP V.150 SDP Offer Filtering] に、クラスタ全体の サービス パラメータとは異なる値を設定すると、このセキュリティ プロファイル設定は、そ のセキュリティ プロファイルを使用するトランクのクラスタ全体のサービス パラメータ設定 をオーバーライドします。 (注)
- ステップ **1** Cisco Unified Communications Manager Administrationから、**[**システム(**System**)**]** > **[**セキュリティプロファ イル(**Security Profile**)**]** > **[SIP** トランクセキュリティプロファイル(**SIP Trunk Security Profile**)**]** を選択 します。
- ステップ **2** 次のいずれかの操作を行います。
	- 既存の SIP トランク セキュリティ プロファイルの設定を変更するには、検索条件を入力して **[**検索 (**Find**)**]** をクリックし、リストから既存のプロファイルを選択します。
	- 新しい SIP トランク セキュリティ プロファイルを追加するには、[新規追加(Add New)] をクリック します。
- ステップ **3** [SIP V.150 SDP Offer Filtering] ドロップダウン リストの値を設定します。
	- デフォルト設定では、クラスタ全体のサービスパラメータ[SIP V.150 OutboundSDP OfferFiltering] の値が使用されます。 (注)
- ステップ **4** [SIP TrunkSecurityProfile Configuration] ウィンドウのその他のフィールドをすべて設定します。フィールド とその設定オプションの詳細については、オンライン ヘルプを参照してください。
- ステップ5 [保存 (Save) ] をクリックします。

#### **V.150** の **SIP** トランクの設定

SIP トランクの設定を行うには、次の手順に従います。

- ステップ **1** Cisco Unified Communications Manager Administrationから、**[**デバイス(**Device**)**]** > **[**ゲートウェイ (**Gateway**)**]** を選択します。
- ステップ **2** 次のいずれかの手順を実行します。

• 新しいプロファイルを作成するには、[Add New] をクリックします。

- 既存のトランクを選択するには、**[**検索(**Find**)**]** をクリックして SIP トランクを選択します。
- ステップ **3** 新しいトランクの場合は次の手順に従います。

• **[Trunk Type]** ドロップダウンリストから **[SIP Trunk]** を選択します。

- **[Protocol Type]** ドロップダウンリストから、**[SIP]** を選択します。
- **[Trunk Service Type]** ドロップダウン リストから **[None(Default)]** を選択します。
- [次へ(Next)] をクリックします。
- ステップ **4** [名前(Name] フィールドに SIP トランク名を入力します。
- ステップ **5** [説明(Description)] フィールドに SIP トランクの説明を入力します。
- ステップ **6 [Media Resource Group List]** ドロップダウンリストから、「「V.150」」という名前のメディア リソース グループ リストを選択します。
- ステップ7 SIP トランクの宛先アドレスを設定します。
	- a) [宛先アドレス (Destination Address) ] テキストボックスに、トランクに接続するサーバまたはエン ドポイントの IPv4 アドレス、完全修飾ドメイン名、または DNS SRV レコードを入力します。
	- b) 宛先が DNS SRV レコードの場合は [Destination Address is an SRV] チェック ボックスをオンにしま す。
	- c) 接続先を追加するには、[+] ボタンをクリックします。SIP トランクには最大 16 個の宛先を追加でき ます。
- ステップ **8** [SIP Trunk Security Profile] ドロップダウンリストから、このトランクに設定した SIP トランク セキュリ ティプロファイルを割り当てます。
- ステップ **9** [SIP Profile] ドロップダウンリストから、[Best Effort Early Offer] 設定でセットアップした SIP プロファイ ルを割り当てます。
- ステップ **10** [Media Termination Point Required] チェックボックスはオフのままにします。
- ステップ **11** [Trunk Configuration] ウィンドウのその他のフィールドを設定します。フィールドとその設定オプション の詳細については、オンライン ヘルプを参照してください。
- **ステップ 12** [保存 (Save)] をクリックします。

I

翻訳について

このドキュメントは、米国シスコ発行ドキュメントの参考和訳です。リンク情報につきましては 、日本語版掲載時点で、英語版にアップデートがあり、リンク先のページが移動/変更されている 場合がありますことをご了承ください。あくまでも参考和訳となりますので、正式な内容につい ては米国サイトのドキュメントを参照ください。